## **INSTRUCTION for IMPORT OF PATIENT DATA**

To import patients into the Q-Tel RMS Tower, do following steps:

+ Click on the Q-Tel RMS Tower icon on the desktop

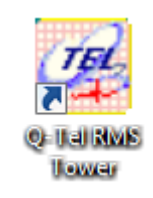

+ Click on the "Patient Information" icon

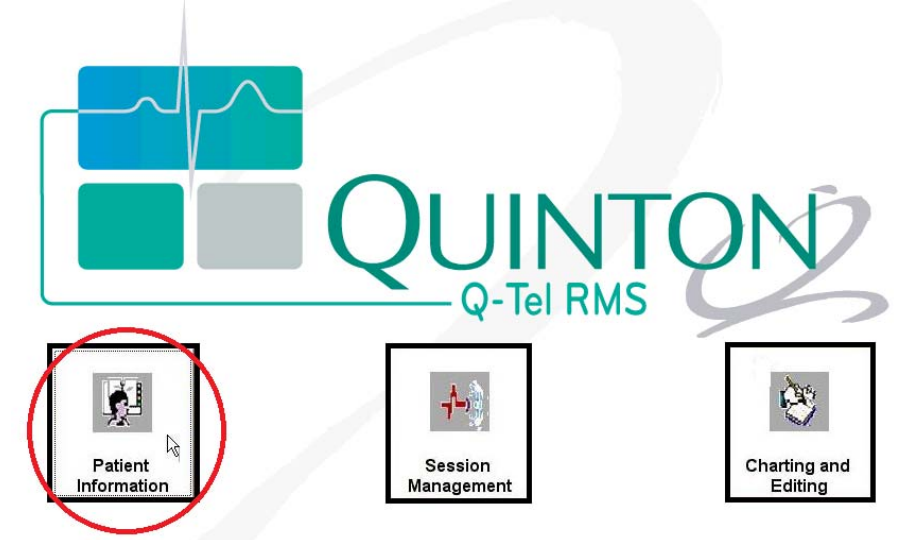

+ When the Patient data available message displays, choose "Yes"

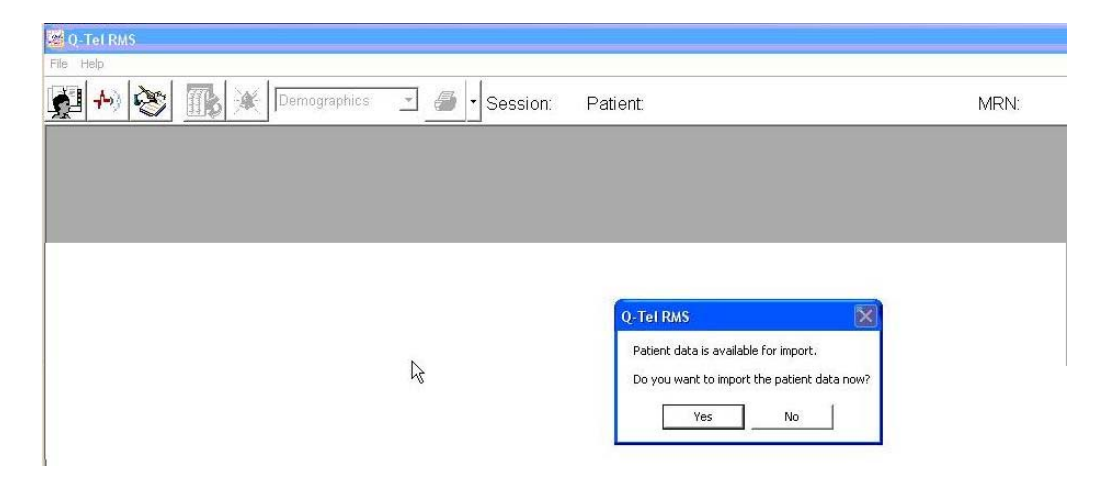

+ Q-Tel RMS enables import of the patient's data that you have checked similar to those shown below. Select the desired patients by clicking on each checkbox.

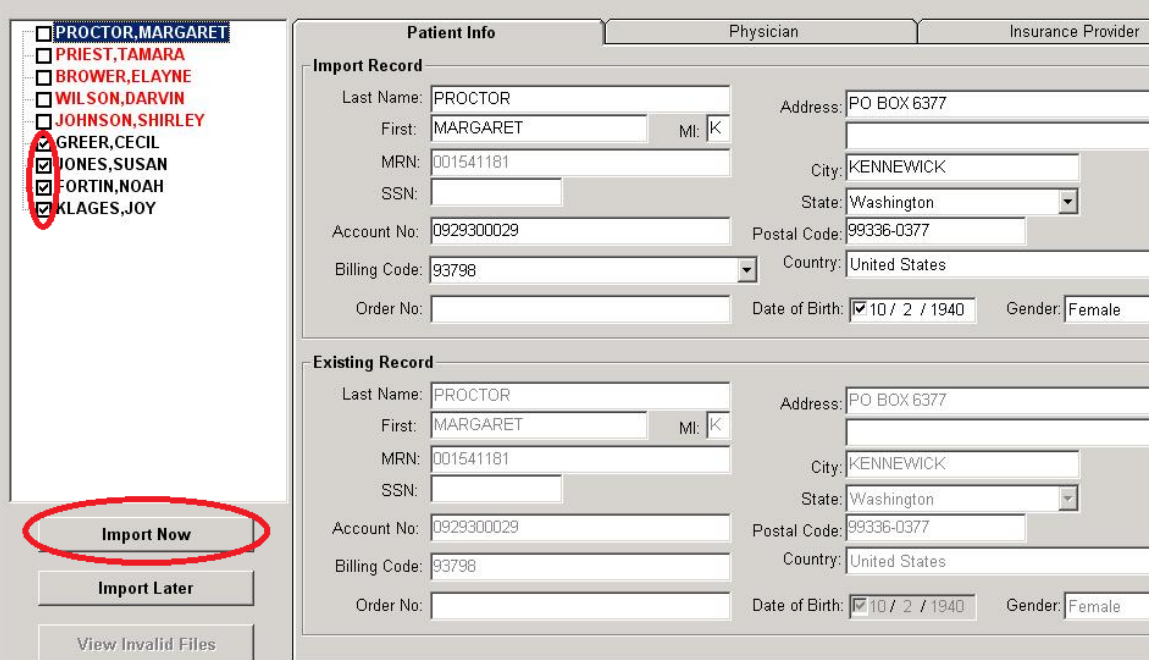

+ Click the "Import Now" button to import the chosen patients.

+ When the Q-Tel RMS program is running, you can also Import Patients through selection of the File drop-down. Click "File  $\rightarrow$  Import Patients" to proceed.

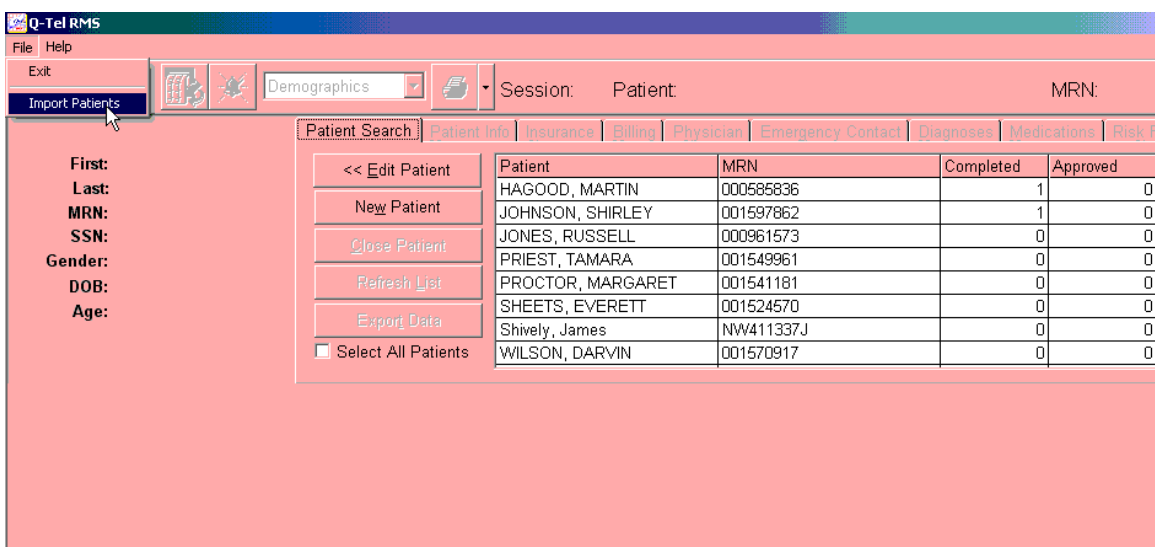

Please refer to the Q-Tel RMS user manual (PN 9515-193-50-ENG) for more information about this feature.